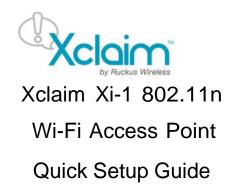

This *Quick Setup Guide* provides step-by-step instructions on how to set up one or more Xclaim Access Points. After completing the steps described in this Guide, you will be able to install the Access Points (APs) at your site and provide wireless network access to users.

## **BEFORE YOU BEGIN**

Your Xclaim Access Point can be managed either by the "CloudManager for Xclaim" web application or the "Harmony for Xclaim" mobile application.

If you decide to use Harmony to manage your Access Points locally, you will need to download the Harmony for Xclaim mobile application. Harmony is supported on iOS platforms (iPhone, iTouch and iPad) and can be downloaded for free from Apple store. Harmony is also available for Android Smartphones and can be downloaded for free from the Google Play store.

## **PACKAGE CONTENTS**

- Xclaim Xi-1 Access Point
- Mounting screws and anchors (2)
- Security screw
- Unit removal pin
- Regulatory flyer
- Product warranty statement
- 1 x Cat5e Patch Cable
- 1 x 802.3af PoE Injector
- This Quick Setup Guide

# SETUP REQUIREMENTS

You will need:

- An iOS or Android device with the "Harmony for Xclaim" application loaded and running (or)
  - An account on CloudManager for Xclaim.
- A modem (DSL or cable), broadband router, or other device provided by your Internet Service Provider that brings Internet access to your site.
- A DHCP server to provide IP addresses to your Access Point and wireless clients that connect to it.
- Either a PoE injector (supplied) or an optional 12V power supply (purchased separately) or your own 802.3af or 802.3at compliant PoE switch.

## **STEP 1: INITIAL CONFIGURATION**

#### Setting up the Access Point

You can initially set up your Xclaim Access Points in one location and then later relocate them when you are satisfied with the configuration

- 1 Remove the Xclaim Access Point from its packaging
- 2 Power up the Access Point
  - a. Connect the Access Point to a 802.3af (PoE) compliant switch.
  - b. Alternatively, Plug in the supplied PoE injector to a convenient and protected power outlet
- 3 Connect the "PoE out" port of the PoE injector to the Xclaim Access Point
- 4 Connect the remaining Ethernet port on the PoE injector to a spare port on your Ethernet switch or DSL/Cable Modem
- 5 Once power has been supplied to the Xclaim Access Point, verify that the Power Indicator on the Xclaim Access Point is illuminated.

Option #1 - Setting up your CloudManager account

- 1. Visit <u>http://www.xclaimwireless.com</u> and register for an account. Enter a valid email-ID, username and password.
- 2. Login with either the username or email ID to access your account.

Copyright © 2015 Ruckus Wireless, Inc. Published May 2015

#### Option #2 - Setting up HARMONY

- 1. After installing Harmony, open the mobile application. You will now enter the setup Wizard.
- 2. Select the country, which will in turn be pushed to Access Points and acts as the regulatory domain for all your Access Points.
- 3. Please create the "Admin" password. This password will be used to login to the mobile application and will also be synced with the Access Point.
- 4. The next screen allows you to create a network to assign to Access Points later. You can choose to skip this if you wish.
- 5. Click "Finish". You are now ready to start configuring your Access Point using Harmony.

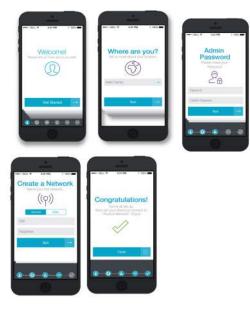

## STEP 2: Register/Claim Access Point(s)

Option #1 - Via CloudManager

- When logging in for the first time, you will be automatically shown the "Register Access Point" page.
- 2. Please enter the serial number of the Access Point (found at the back of the Access Point), configure an Access Point name and other parameters and click "Save".

- Your Access Point is now "claimed/registered" and you are ready to apply configurations to the Access Point.
- 4. The Access Point's LED color should now be "SOLID/CONSTANT GREEN"

| Register Access F | Points |   |
|-------------------|--------|---|
| Send # 0          |        |   |
| Confirm Stanial # |        |   |
| AP Name           |        |   |
| AP Model          | 8-1    | 8 |
| Tage              |        |   |

## Option #2- Via Harmony

- 1 Make sure that Wi-Fi is enabled on your tablet or smartphone
- 2 Before you open the Harmony application, connect to the "Xclaim Set-Up" Wi-Fi SSID
- 3 Open the Harmony application
- 4 Login using the password that was configured during Harmony's setup.
- 5 The Harmony application will open and locate all Xclaim APs deployed on your network
- 6 Tap on the AP to configure. This should open up the AP configuration page. Enter the AP details and click on Save.

The AP's LED should now be "SOLID/CONSTANT GREEN

# STEP 3: Create Network(s) / WLAN(s) / SSID(s)

Option #1 - Via CloudManager

- 1. Click the "Networks" tab in the top panel. This will take you to the Networks page.
- Click the "Add New Network+" link in the left-side panel. This will show you the "Add new network" page.
- 3. Configure the network with required parameters and click Save.

| Xclaim | DASHBOARD ACCRDB POINT                                                                                          | <ul> <li>NETWORK PEPONTS SETTINGS</li> </ul> |
|--------|----------------------------------------------------------------------------------------------------|----------------------------------------------|
|        | Add New Network                                                                                                 |                                              |
|        | The second second second second second second second second second second second second second second second se |                                              |
|        | SSID                                                                                                    | teni-eetwork                                 |
|        | Tags                                                                                                    | (Front conference (as - 0.011) or            |
|        | Security                                                                                                    | data amaz                                    |
|        | Pasaphrase                                                                                                    | sodaim123                                    |
|        | Broadcast SSID                                                                                                  | CON DIF                                      |
|        | Radio                                                                                                    | Bitto 2.40HE SOHE                            |
|        | VLAN                                                                                                    |                                              |
|        | Client Isolation                                                                                                | COIL OF                                      |

## Option #2 - Via HARMONY

- 1 Open Harmony and tap the Configure -> Networks tab.
- 2 Click the "+" icon at the top right corner to add a network.
- 3 This will allow you to create a new network. Configure the network/WLAN with the required settings.
- 4 Click Save once you are done.

# STEP 3: Attaching the created network to the Access Point.

Option #1 - Via CloudManager

- 1. Click the "Access Points" tab in the top panel. This should take you back to the Access point's page.
- 2. Click the Access Point that you would like to configure.
- 3. A right side-panel should now open up. In that side-panel, please click the "Edit Access Point" link. This should take you to the Edit Access Point page.
- In the "Add Networks" section, type in the SSID name of the network created in the previous step. CloudManager should autocomplete the SSID name for you.
- 5. Click "Save" to save the configuration and apply it to the Access Point.
- 6. You will now notice that the "xclaim-setup" SSID is automatically disabled and the custom WLAN that you applied is enabled on the Access Point.

## Option #2 - Via HARMONY

- 1 Open Harmony and tap the Configure -> Access Points tab.
- 2 Tap the Access Point that you would like to configure.
- 3 Scroll down to the bottom of the page and tap the network name that should have been created earlier.
- 4 Click "Save", to save the configuration and apply it to the Access Point.
- 5 You will now notice that the "xclaim-setup" SSID is automatically disabled and the custom WLAN that you applied is enabled on the Access Point.

## STEP 5: Place the Access Point

- 1 Move the Access Point to its permanent location.
- 2 Use an Ethernet cable to connect the 10/100/1000 port of the Access Point to your network.

NOTE: If you will be using PoE, you will need a Cat 5e (or better) Ethernet cable to connect the Access Point to the supplied PoE injector or directly to an existing PoE switch. Also, please ensure that the distance from the PoE switch to the Access Point not exceed 100m(328 ft.).

- 3 If using the supplied PoE adapter, connect this to a suitable power source.
- 4 Verify that the 10/100/1000 Ethernet ports' LED is lit on the Access Point.

# STEP 6: Verify your installation

- 1 Using any wireless-enabled computer or mobile device, search for and select the wireless network you previously configured
- 2 If you can connect, open a browser and link to any public web site.

*Congratulations!* Your wireless network is active and ready for use. If you need to configure advanced wireless settings, such as enabling security, see the Xclaim Access Point User Guide.

The Xclaim Access Point can be mounted to a wall, ceiling or to a T-bar using the supplied mounting screws or the T-bar clips built into the bottom of the Access Point enclosure.

## Mounting to a Flat Surface

- 1 Use this *Quick Start Guide* template(*background image in this page*) to mark the locations for screw holes on the mounting surface. Use a 5mm drill bit to drill approximately 25mm into the mounting surface.
- 2 Insert the anchors and mounting screws into the mounting surface, leaving approximately 1/4" (6 mm) of the screw heads protruding for the Access Point enclosure. The screws should be approximately 3.25" (82.6mm) apart per the template.
- 3 Insert the unit removal pin into the hole on the side of the AP.

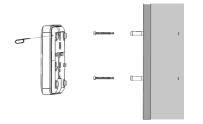

#### Figure 1 – AP Locking mechanism

- 4 Place the Access Point onto the mounting screws so that the screw heads enter the mounting holes on the Access Point enclosure, and push the Access Point (to the left or down depending on orientation) to lock in place.
- 5 Remove the unit removal pin to release the lock mechanism and secure the Access Point.
- 6 To unmount, insert the unit removal pin into the hole on the side of the Access Point to unlock, then push the Access Point (to the right or up, depending on orientation) to release the Access Point enclosure from the mounting screws.

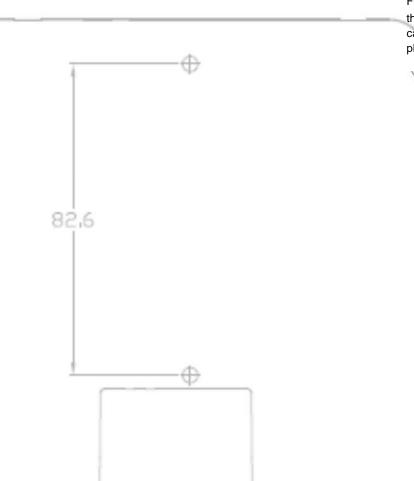

Orient the Access Point so that the T-bar is positioned between the T- bar clips as shown in Figure 2, Figure 2 – Positioning the AP then rotate the Access Point until the third T-bar clip catches the T-bar and the latch locks the T-bar in place (Figure 3).

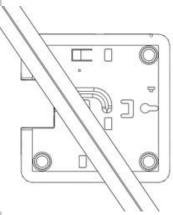

Figure 2 – Positioning the AP

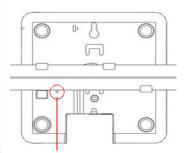

#### Figure 3 – Security screw hole

- 2 For added physical security, use a Torx screwdriver to insert the security screw into the hole shown in Figure 3.
- 3 To remove the unit, first remove the security screw, and then depress the latch while rotating the Access Point so that the T-bar clips disengage the T-bar.

## FOR MORE INFORMATION

For information on Xclaim Access Points, visit <u>http://www.xclaimwireless.com</u>.